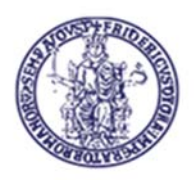

# **Centro di Ateneo per i Servizi Informativi**

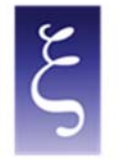

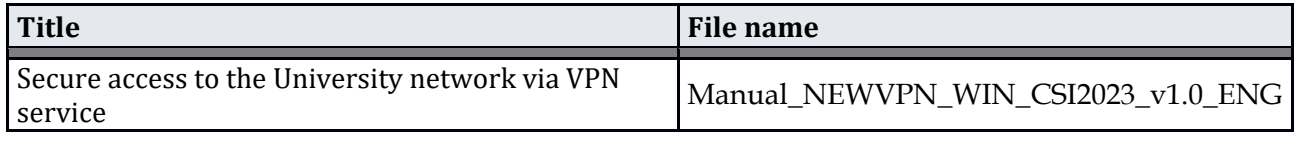

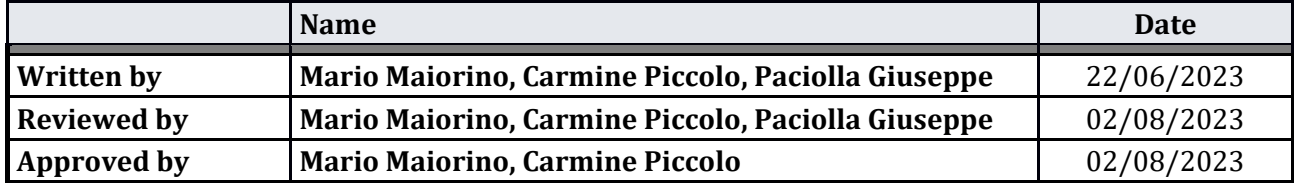

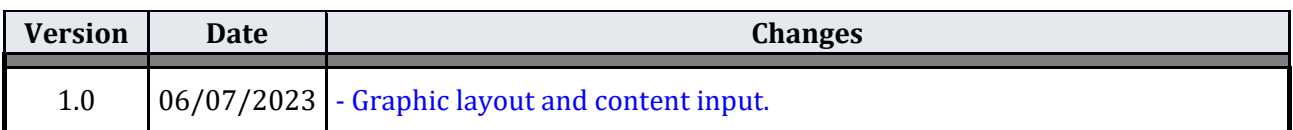

**CSI** - Secure access to the University network via VPN service – pag. 1

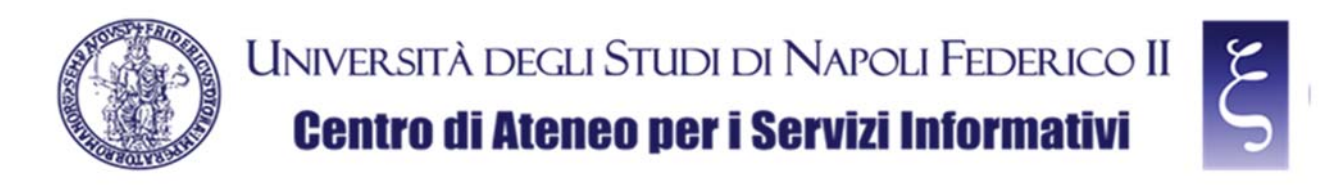

# **Access to the University network via VPN service**

### **Index**

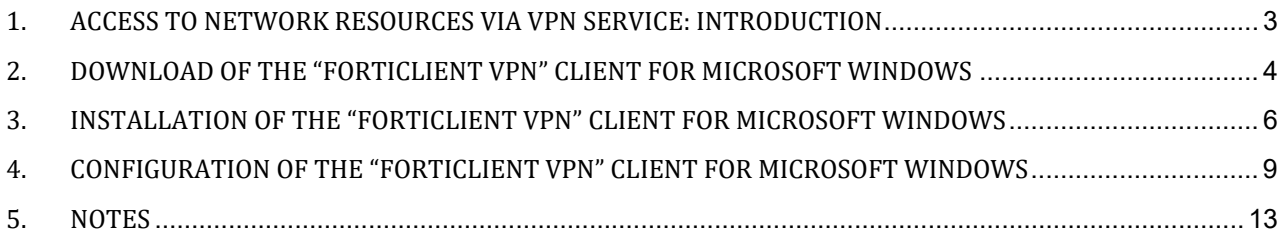

**CSI** - Secure access to the University network via VPN service – pag. 2

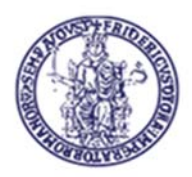

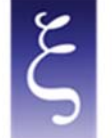

## 1. ACCESS TO NETWORK RESOURCES VIA VPN SERVICE: INTRODUCTION

It is mandatory to access the reserved resources of UniNa University Network Intranet in "SECURE" mode.

The implementation of a VPN (Virtual Private Network) creates an anonymous and secure private network connection among devices on the Internet through SSL (Secure Sockets Layer) connection, i.e. the standard technology that guarantees the security of the Internet connections by encrypting the data sent among devices.

To use the University VPN, you must request the C.S.I. the necessary credentials and install a client on your PC (called FortiClient VPN) in order to establish the protected and encrypted connection with the University VPN server (on page www.csi.unina.it/vpn you can find all the forms, necessary information and manuals regarding the request and the configuration of the University VPN).

The client configuration methods to establish connections are given below.

**CSI** - Secure access to the University network via VPN service – pag. 3

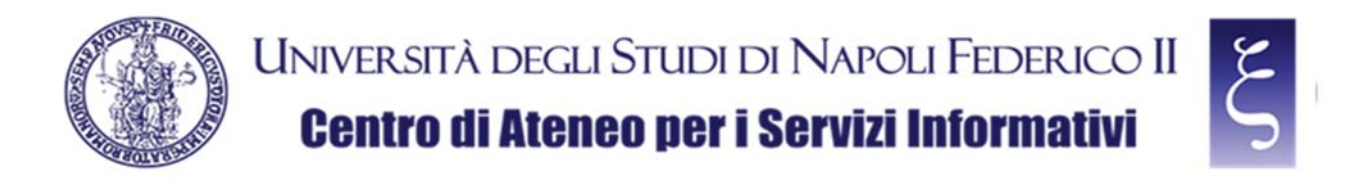

#### 2. DOWNLOAD OF THE "FORTICLIENT VPN" CLIENT FOR MICROSOFT WINDOWS

Download the "FORTICLIENT VPN" from the following page, as shown in the picture:

**https://www.fortinet.com/it/support/product‐downloads**

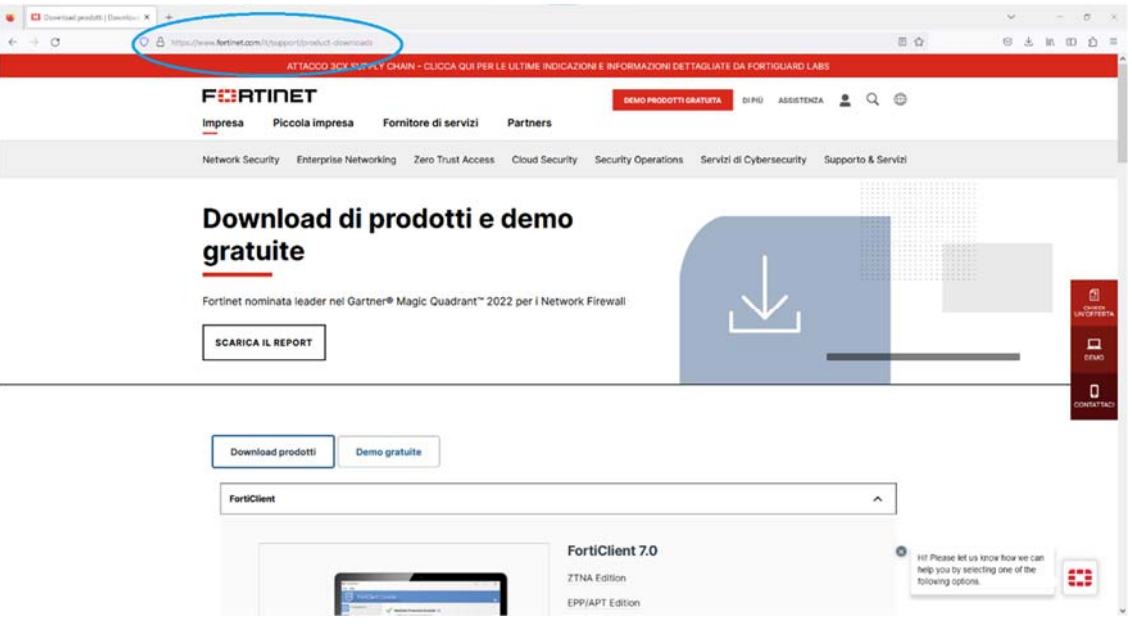

**NOTE: if you are asked to set cookies, you can accept or refuse at your discretion.**

 $\begin{array}{|c|c|c|c|}\hline \textbf{G} & \textbf{Concretization} & \textbf{1} & \textbf{1} & \textbf{1} & \textbf{1} \\ \hline \textbf{G} & \textbf{Concretization} & \textbf{1} & \textbf{1} & \textbf{1} & \textbf{1} & \textbf{1} \\ \hline \textbf{G} & \textbf{G} & \textbf{G} & \textbf{G} & \textbf{G} & \textbf{M} & \textbf{1} & \textbf{1} & \textbf{1} & \textbf{1} \\ \hline \end{array}$  $-10<sup>2</sup>$  $B<sub>o</sub>$ **BARDAS** FortiClient VPN iona solo VPN di Fort nt offre VPN SSL a VPN IPSac. ma non in  $\bigoplus$ sorca a VPN per Linux 睡 Ć Accesso remoto **Irica la VPN per**<br>Windows Scarica la VPN per MacOS VPN SSL con MFA VPN IPSec con MFA SCARICA SCARSCA .rpm ÷ iOS ica la VPN per iOS FortiConverter  $\checkmark$  $\ddot{\phantom{0}}$ Fortifications Fortifione Softclient  $\checkmark$ FortiPlanner  $\checkmark$ o FortiRecorder

Scroll down to the "FortiClient VPN" item, as shown in the picture:

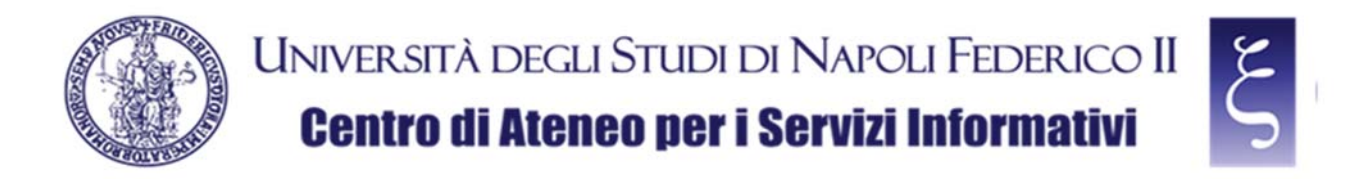

Locate and download the VPN for Windows, as shown in the picture:

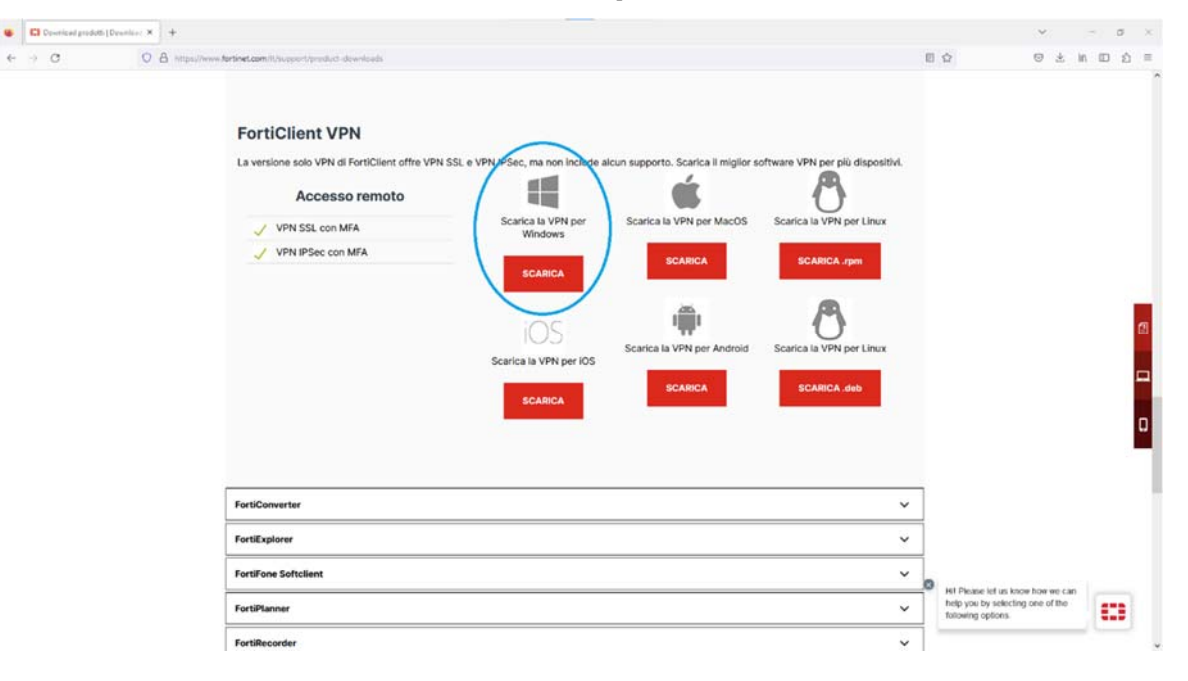

**CSI** - Secure access to the University network via VPN service – pag. 5

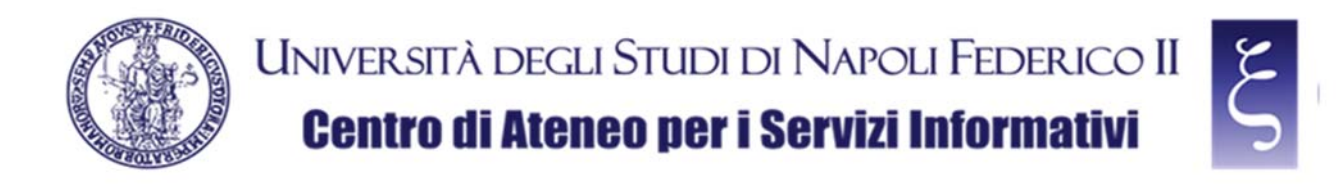

#### 3. INSTALLATION OF THE "FORTICLIENT VPN" CLIENT FOR MICROSOFT WINDOWS

Once the download has been completed, locate the downloaded "FortiClientVPNOnlineInstaller" file in the "Download" folder on your PC and double-click it, as shown in the picture:

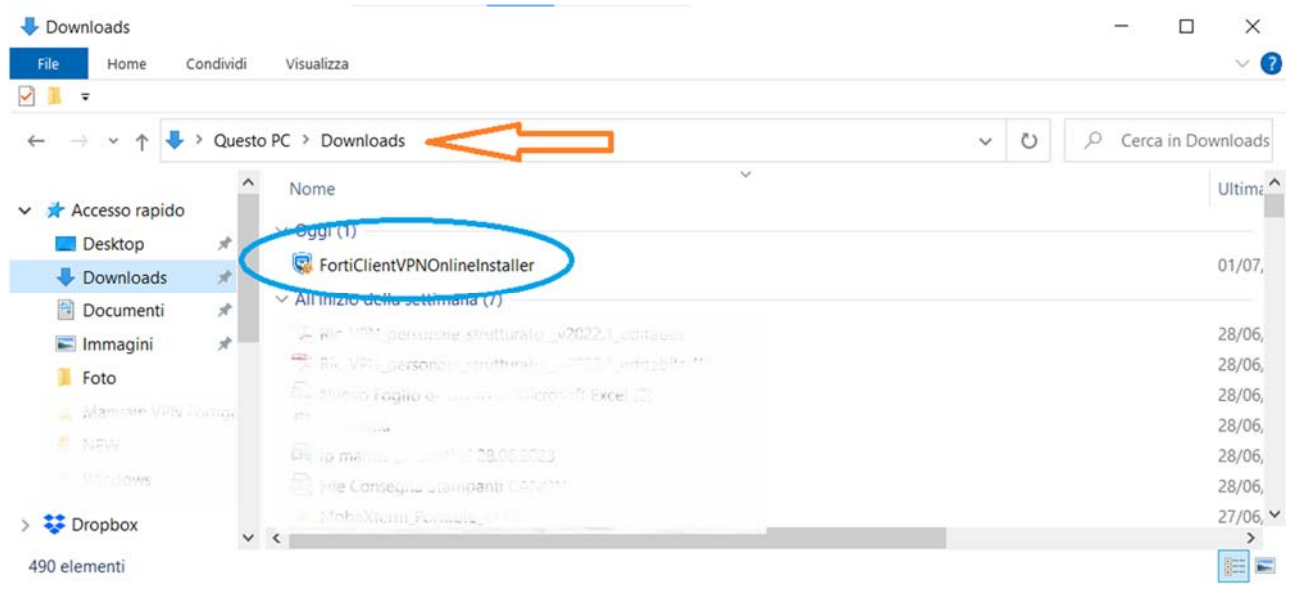

NOTE: When "Do you want to allow this app to make changes to your device?" is asked, click "YES".

Wait for the file to be downloaded, as shown in the picture below, and for the subsequent phases until the request for acceptance of the license agreement (it may take a few minutes depending on the speed of your network and your computer).

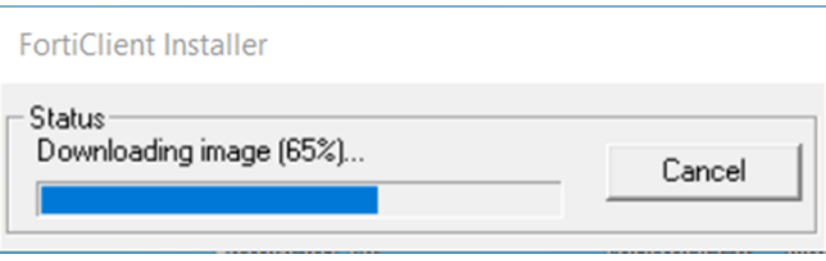

**CSI** - Secure access to the University network via VPN service – pag. 6

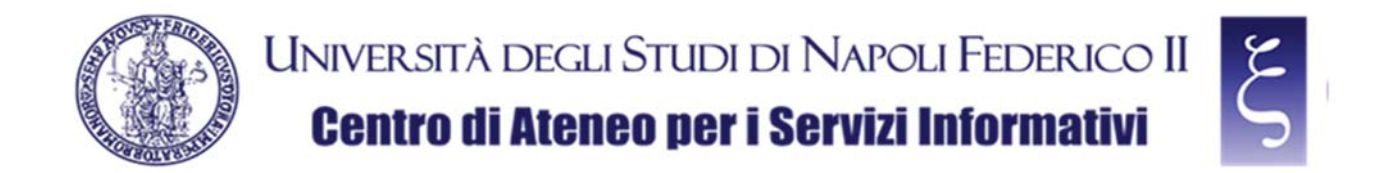

When prompted, accept the license agreement by flagging the indicated box and click "Next", as shown in the picture:

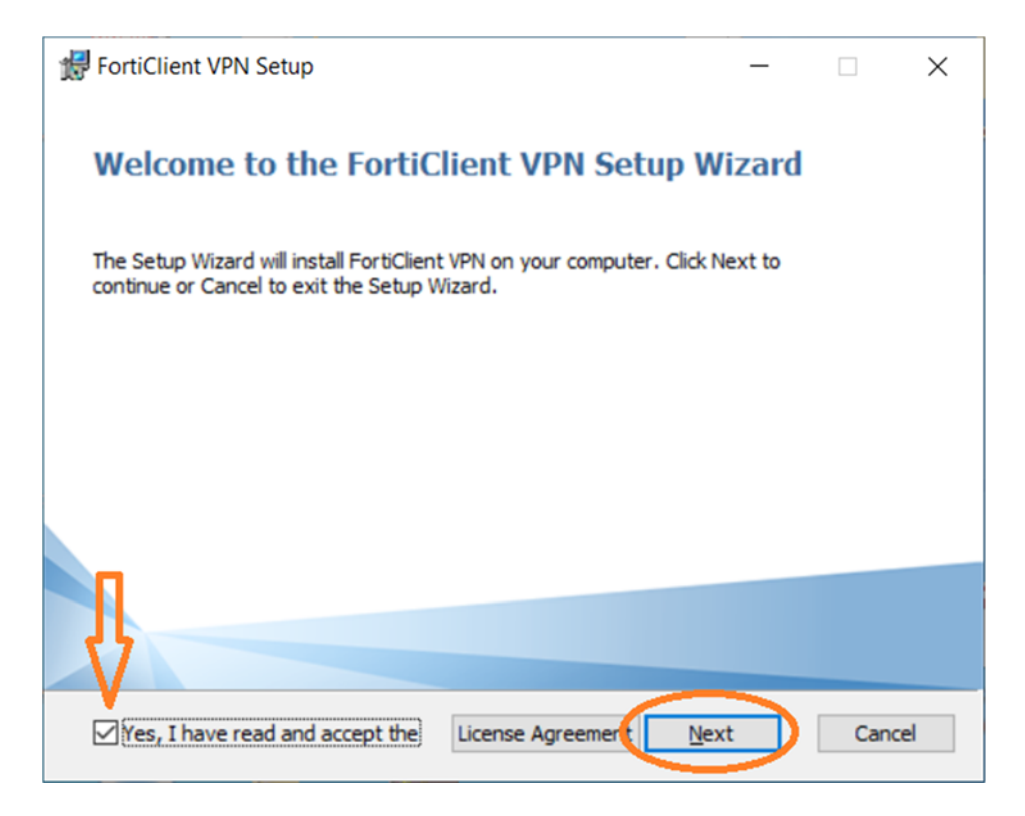

when prompted, click "Install", as shown in the picture:

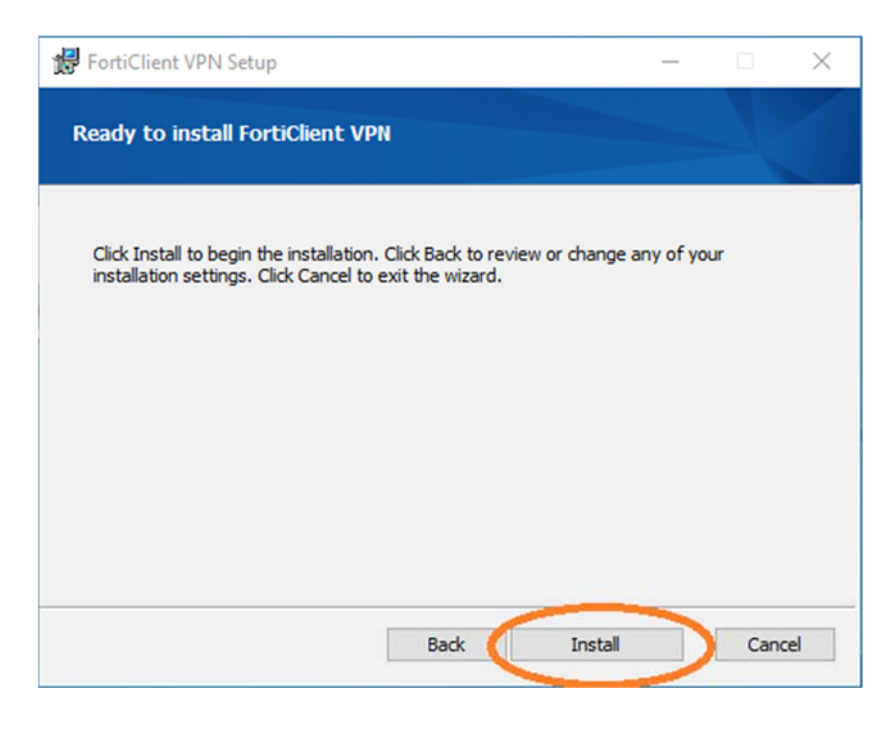

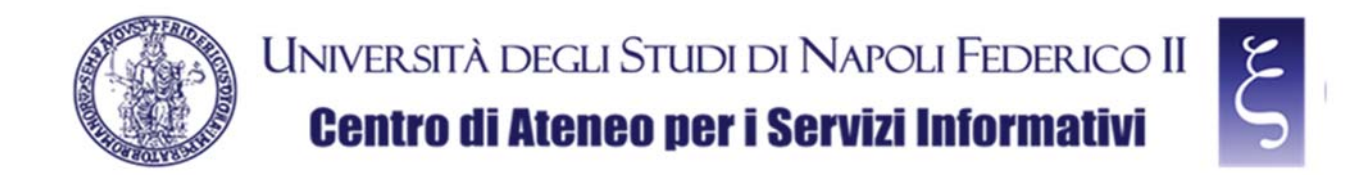

When prompted, click "Finish", as shown in the picture:

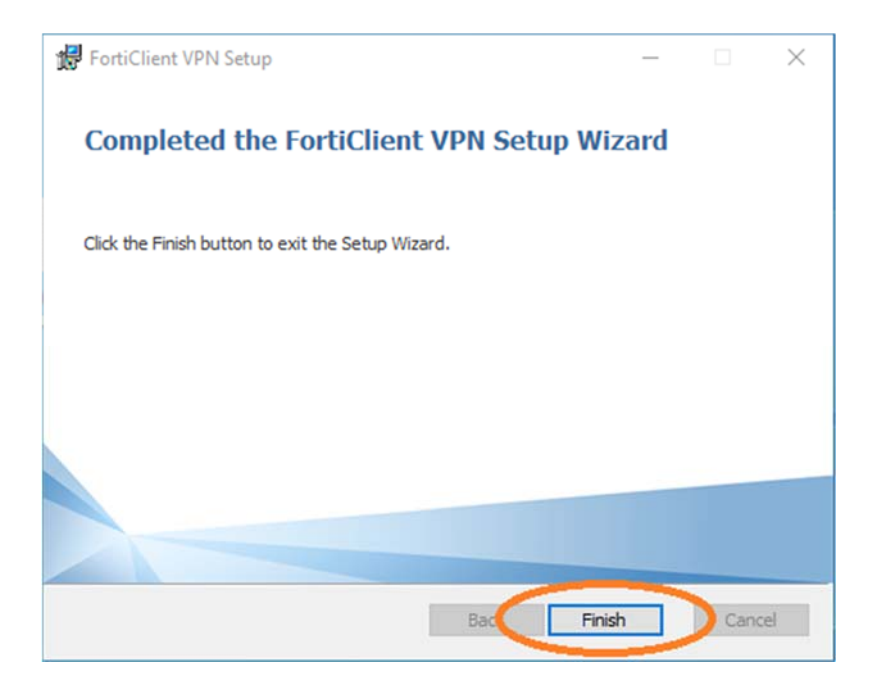

**CSI** - Secure access to the University network via VPN service – pag. 8

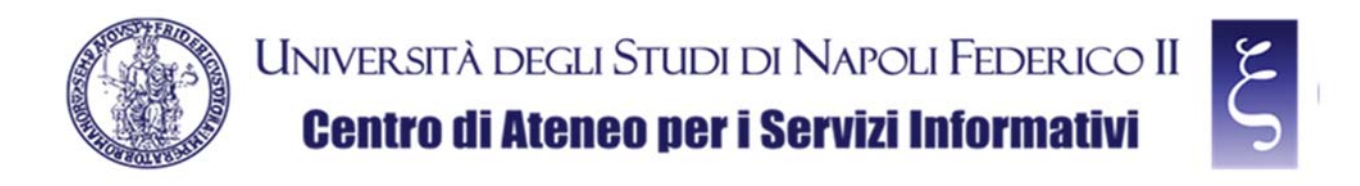

#### 4. CONFIGURATION OF THE "FORTICLIENT VPN" CLIENT FOR MICROSOFT WINDOWS

Locate and launch "FortiClient VPN", as shown in the picture:

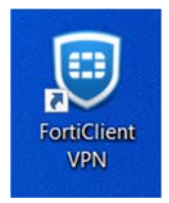

and accept the free use of the software by flagging the indicated box and clicking "I accept", as shown in the picture:

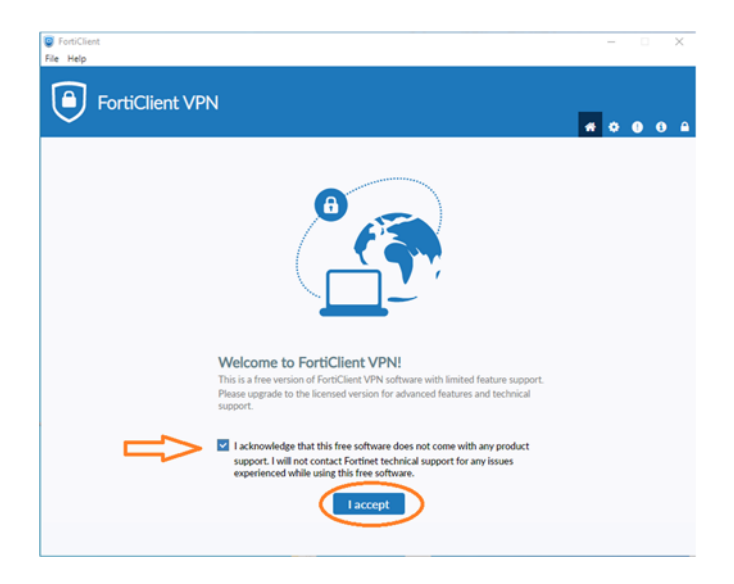

When prompted, click on "Configure VPN", as shown in the picture:

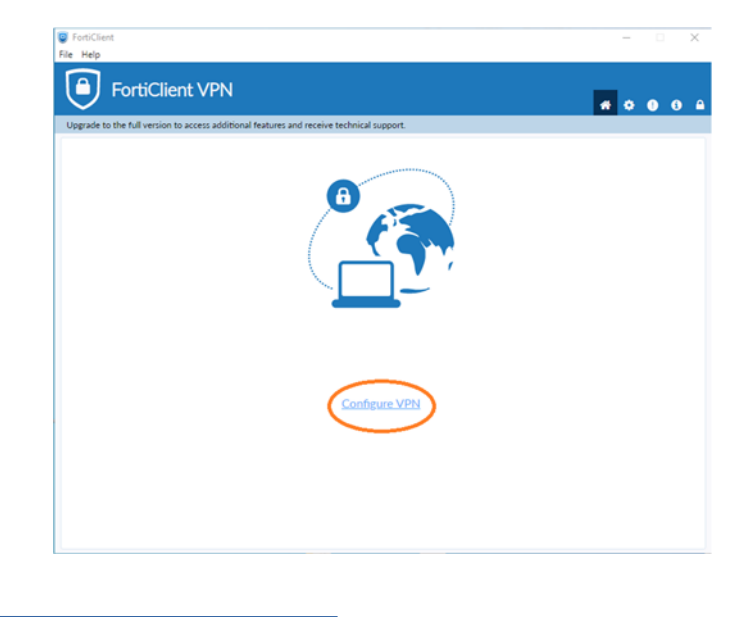

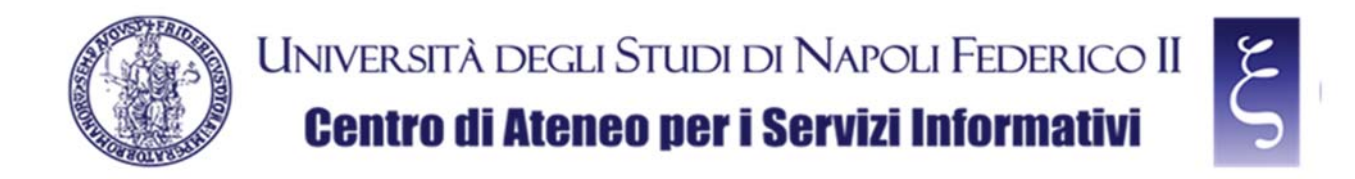

Now we can configure the VPN connection with the following indications as shown in the picture below them:

- 1) Enter **VPN UNINA** in the "Connection Name" field
- 2) Enter **vpn.unina.it** in the "Remote Gateway" field
- 3) Check the "Customize port" box
- 4) Enter **10443** in the appropriate field
- 5) Select "Save login" in the "Authentication" field
- 6) Enter your VPN login in the "Username" field
- 7) Click "Save"

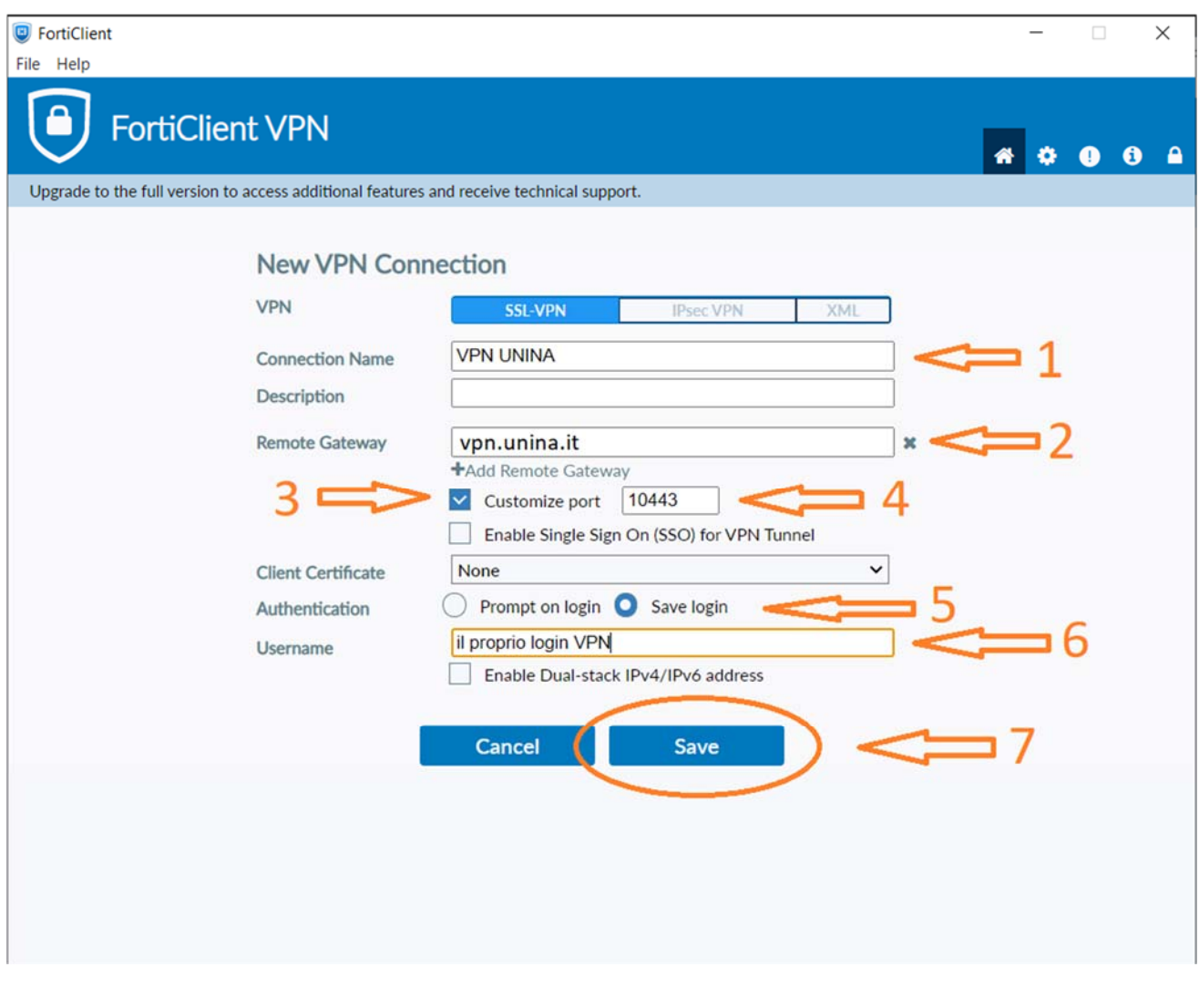

**CSI** - Secure access to the University network via VPN service – pag. 10

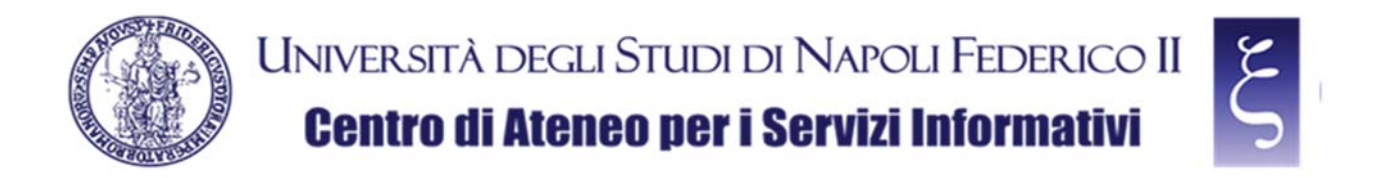

On the next screen, enter your VPN password, as shown in the picture below:

- 1) Enter your VPN password in the "Password" field,
- 2) Click "Connect"

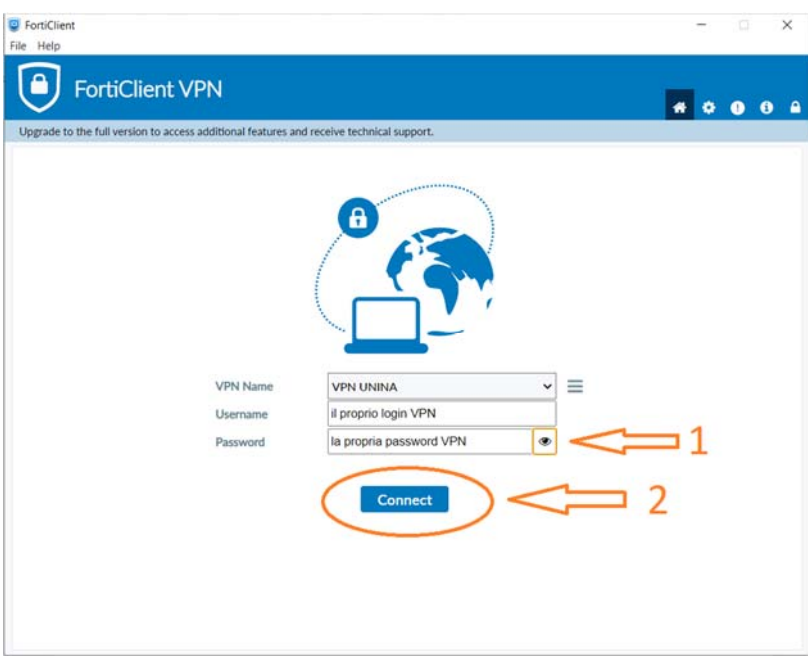

NOTE: If the connection does not work properly or hangs, look for the security warning window as shown in the picture and click "Yes"

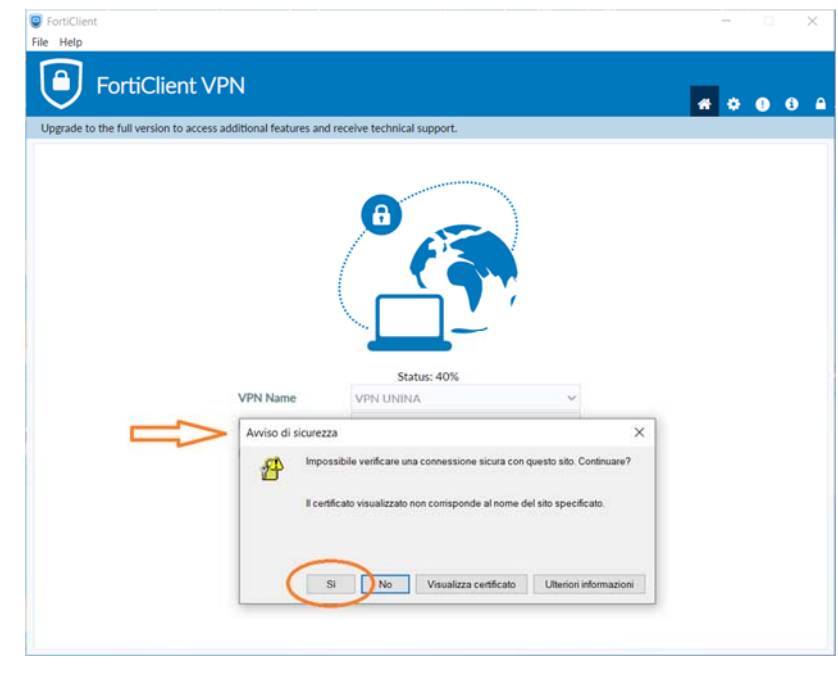

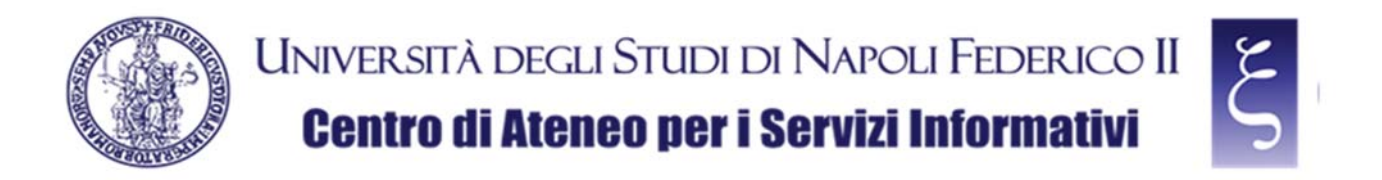

If the connection occurs correctly, as shown in the picture below, the VPN is working, and you can proceed to the use of all the available University services.

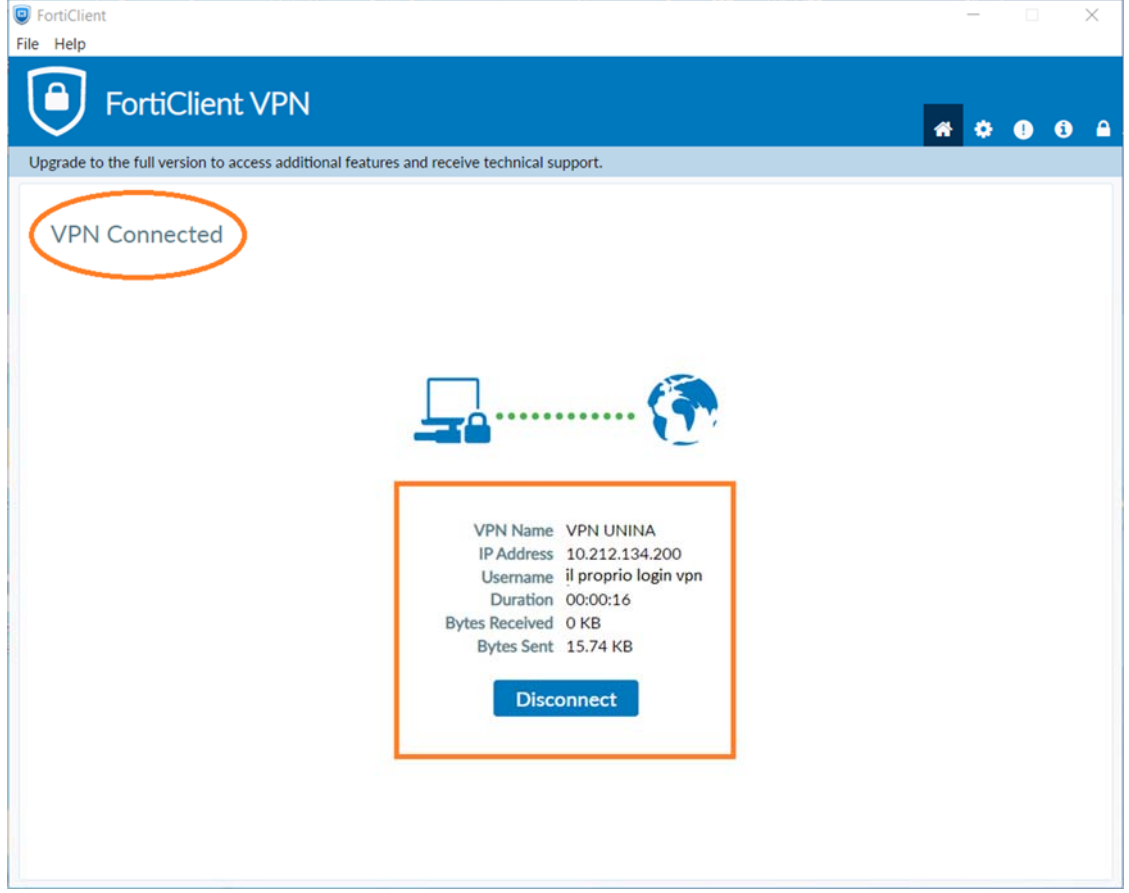

**CSI** - Secure access to the University network via VPN service – pag. 12

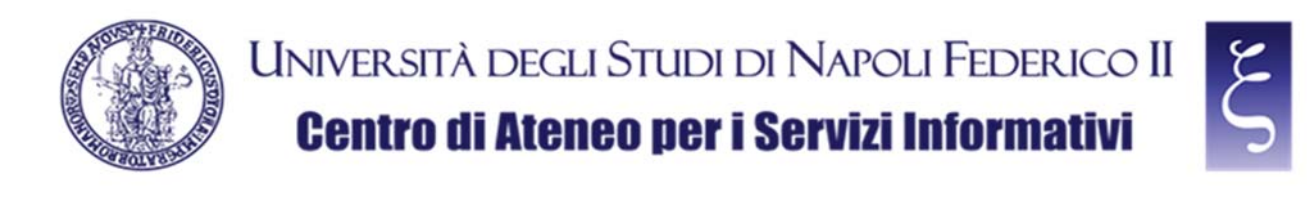

#### 5. NOTES

#### **SAVING THE PASSWORD:**

When you disconnect from the first successful connection, the option to save the password appears, as shown in the picture below. If you want to save it, re-enter your VPN password, flag the "Save password" item and click on "Connect" again. Once the connection has been successful, the password will be saved for future sessions.

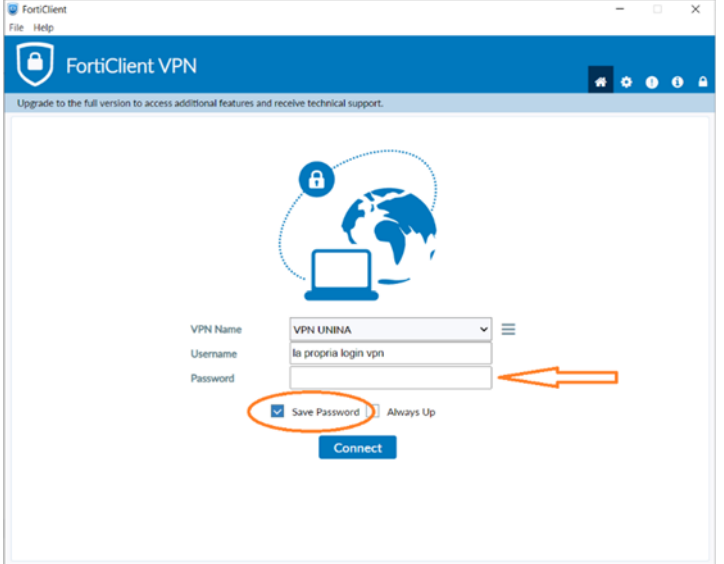

#### **DISCONNECTION FROM THE SERVICE:**

Click "Disconnect" to disconnect from the service, as shown in the picture:

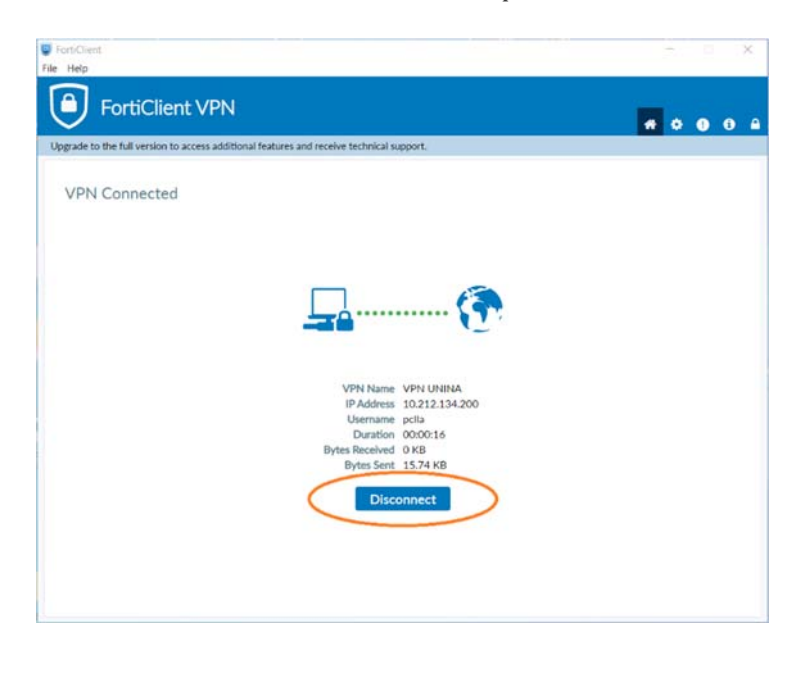